# **Autodesk Construction Cloud -manual**

### Why?

For when you want to set up an automatic link between your projects on Pillr and ACC with multiple hubs. Follow the mentioned steps to proceed.

# Important information

The connection between ACC and Pillr needs to setup by the Administrator of both platforms Pillr and ACC.

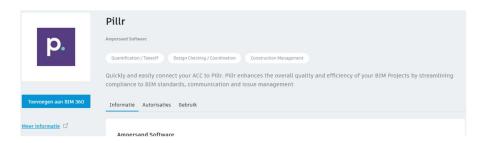

#### 1. BIM360 Account environment

Login as Account Admin on https://acc.Autodesk.com for the VS-server or https://acc.eu.Autodesk.com for the EMEA-server.

## 2. Integration

- Go to Account Admin settings and select Apps
- Select the tile Pillr
- Click on the blue button to add Pillr
- Clink on the blue button to authorize Pillr
- Pillr is now added as an App.
- Go to Pillr and the project module, you can now add model from the ACC. Login with your Autodesk credentials and select your hub and project.

#### 3. Contact

If the above steps did not lead to an integration, please contact Pillr by sending an email to support@pillr.nl